## **1. Klik MENU - BORANG PENILAIAN**

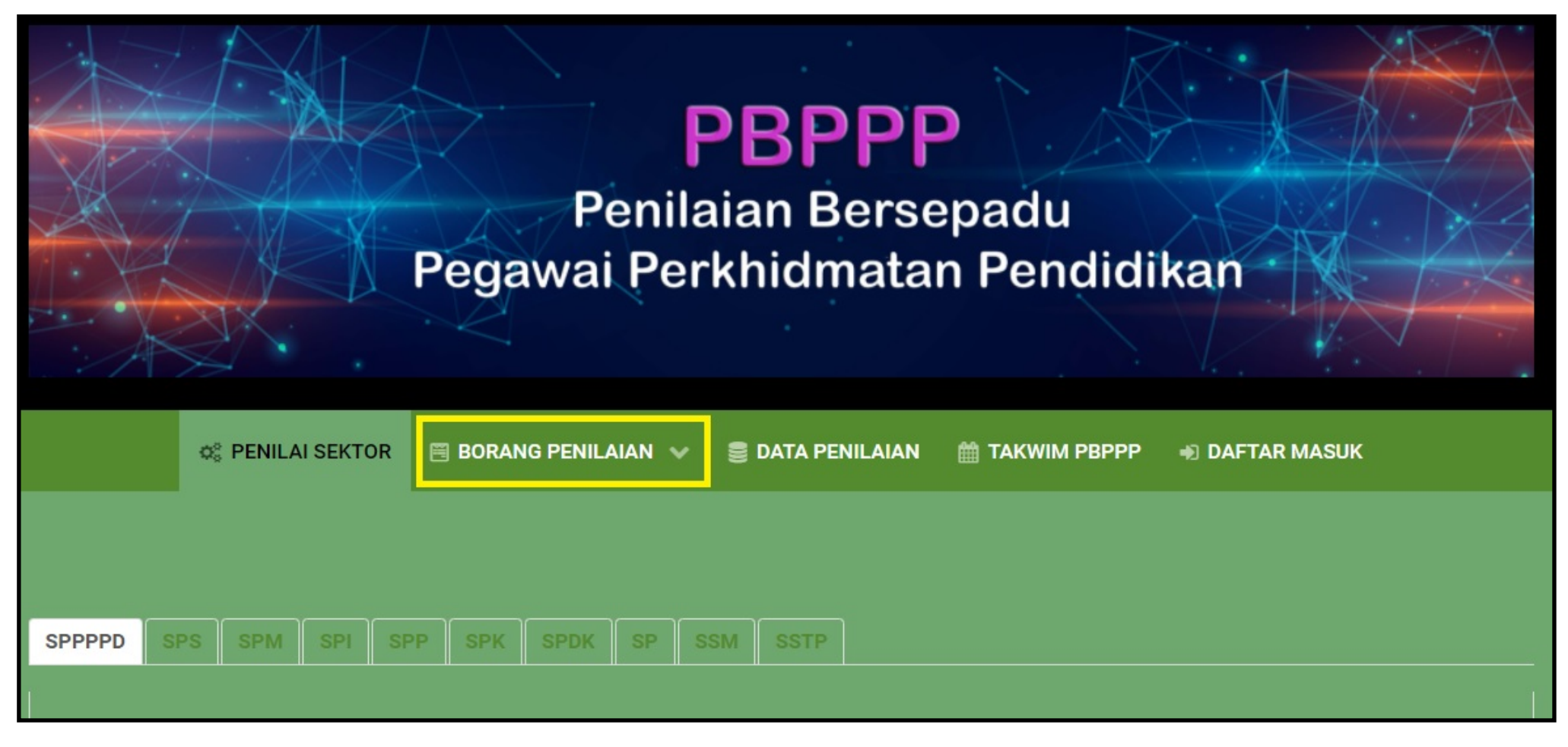

**2. Paparan senarai BORANG PENILAIAN. Pilih ikut gred Pegawai Yang Dinilai (PYD).**

Tandatangan : ...........................................................

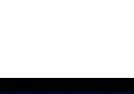

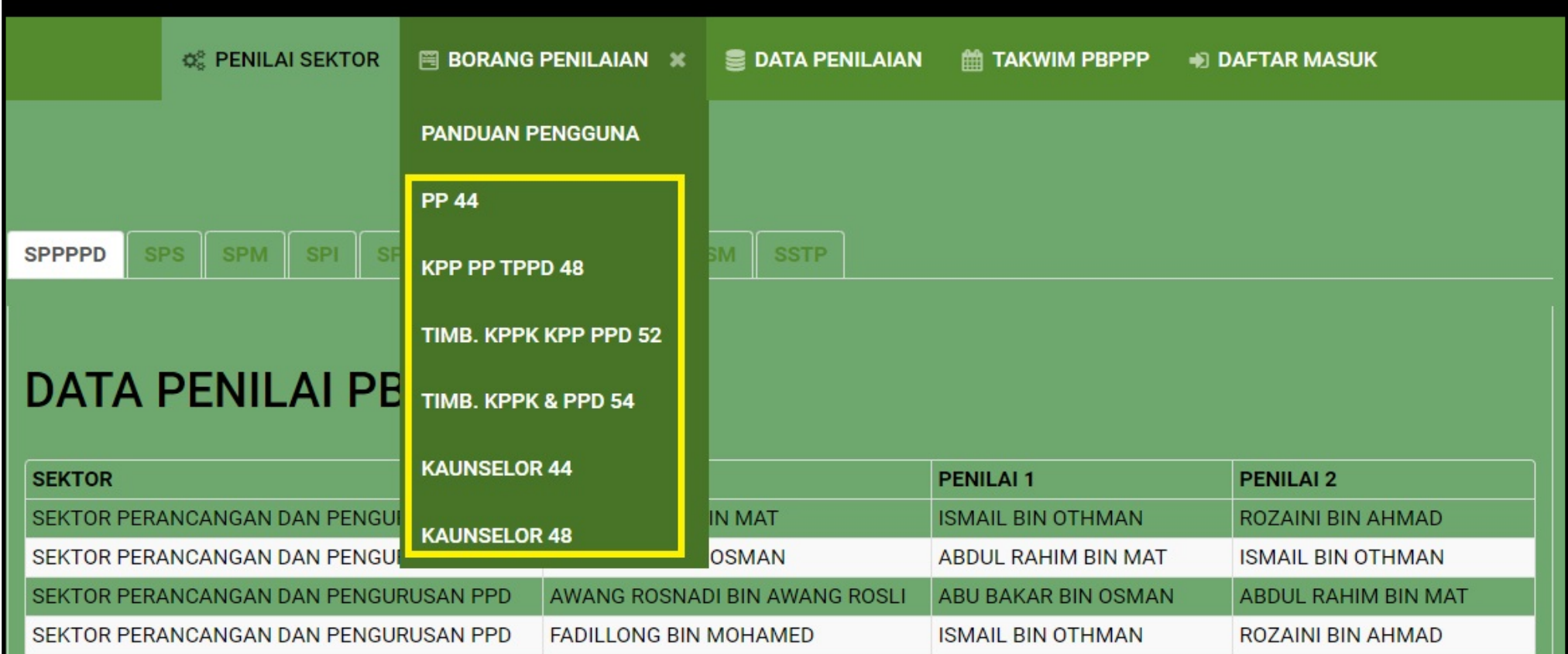

**3. Borang Penilaian PYD. Isikan nama dan pilih 5 aras penilaian dengan klik pada nombor yang disediakan.**

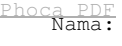

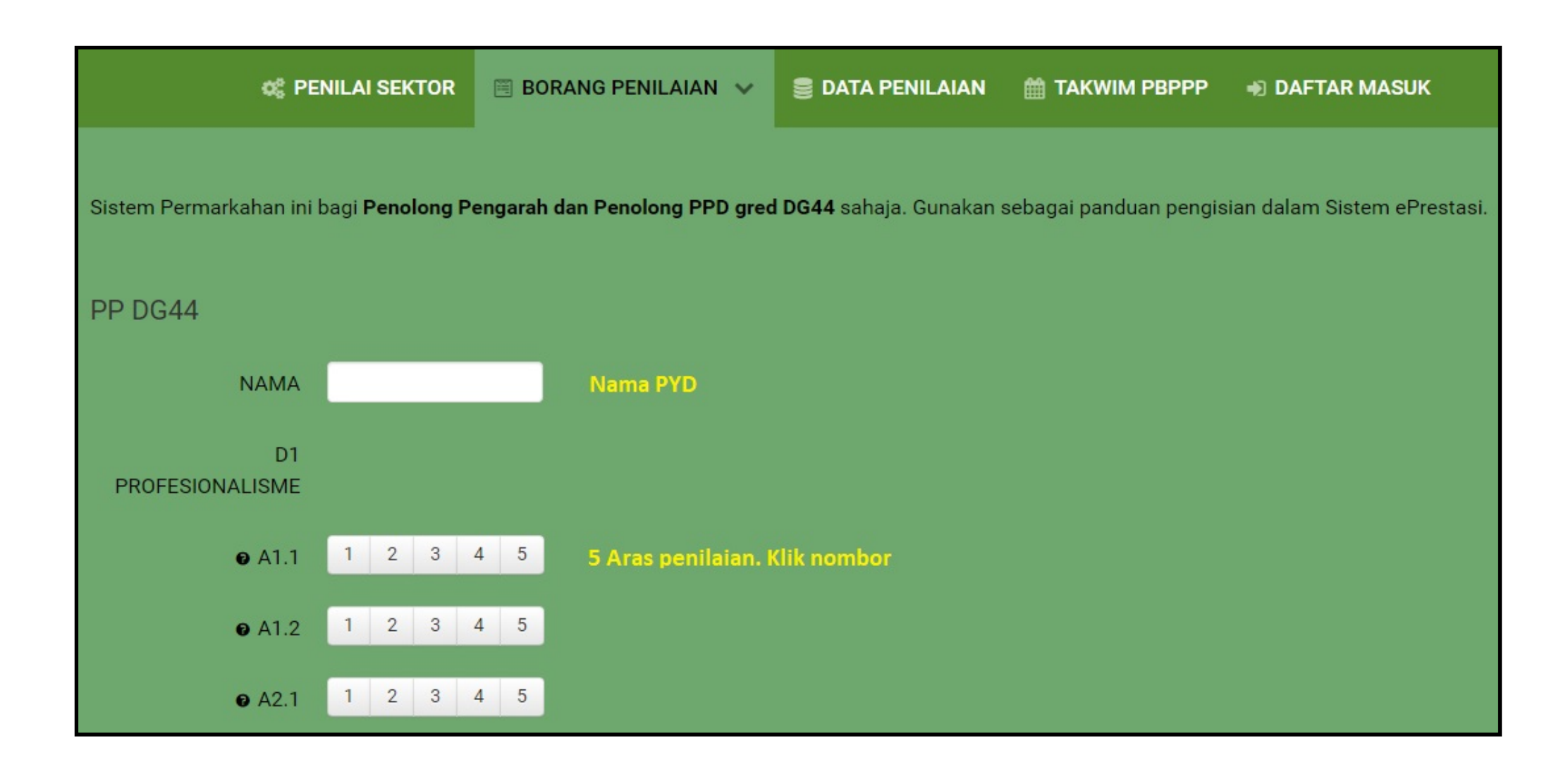

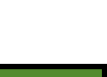

**4. Gerakkan tetikus (mouse over) ke nombor soalan. Keterangan soalan akan dipaparkan.**

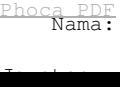

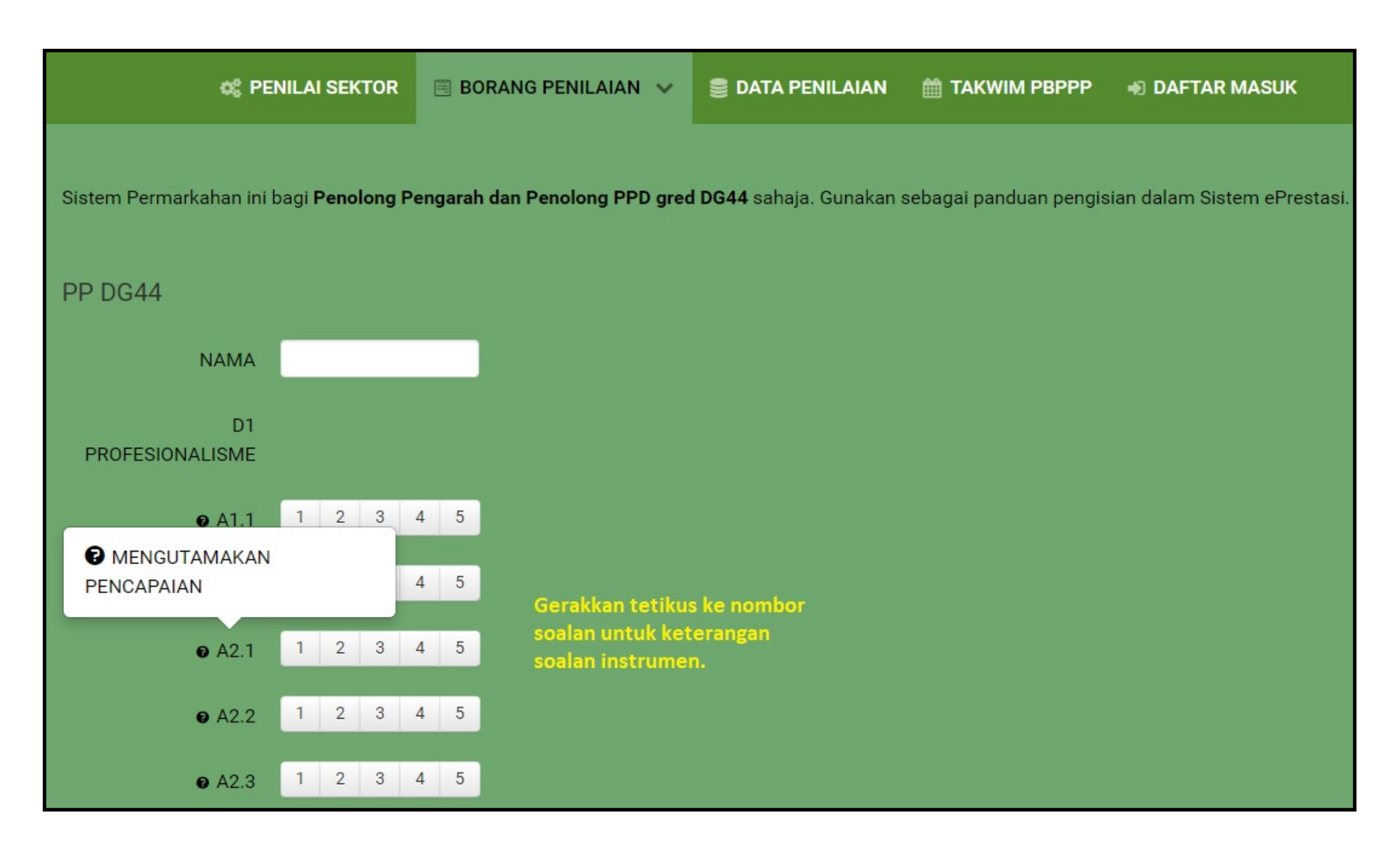

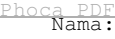

Jawatan :

**5. Markah akan dikira secara automatik. Pastikan Pegawai Penilai 1 (PP1) membuat penilaian terlebih dahulu jika anda adalah Pegawai Penilai 2 (PP2). Klik simpan untuk disimpan dalam sistem**

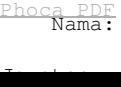

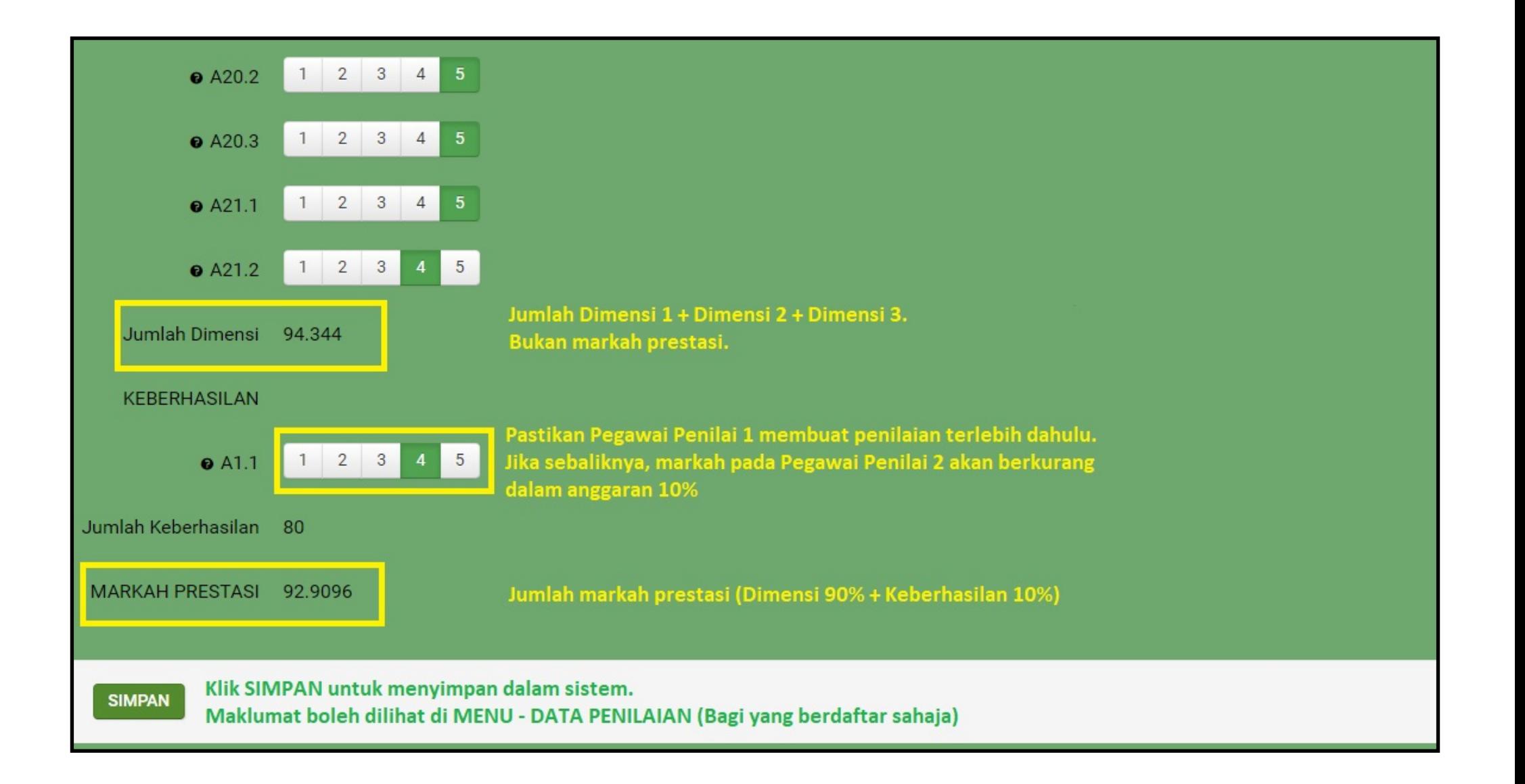

Jawatan :

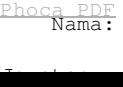